# Wie richte ich eine Sychronisation ein?: Unterschied zwischen den Versionen

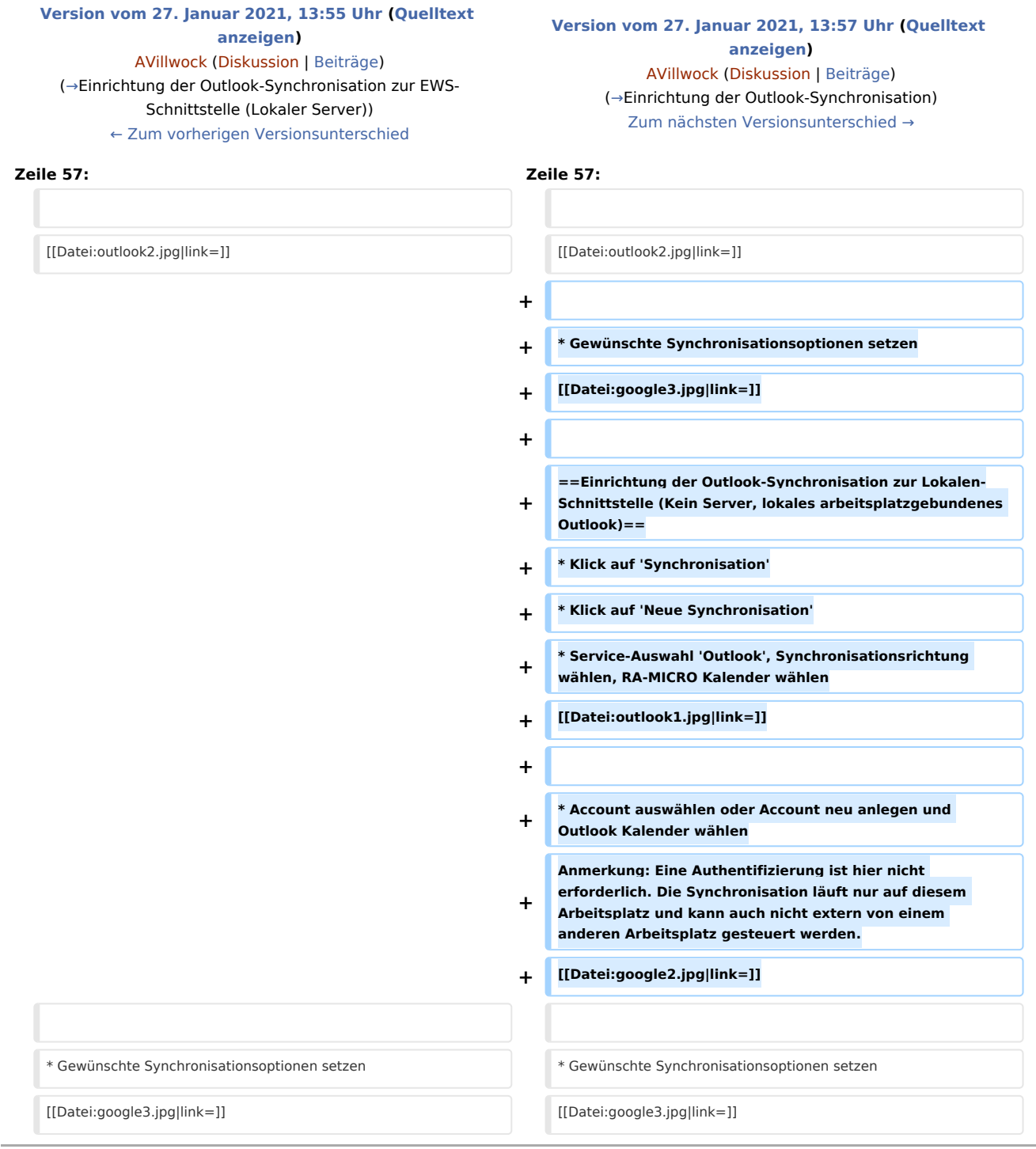

#### Version vom 27. Januar 2021, 13:57 Uhr

[Hauptseite](https://onlinehilfen.ra-micro.de/index.php/Hauptseite) > [Termine/Fristen](https://onlinehilfen.ra-micro.de/index.php/Kategorie:Termine/Fristen) > [Kalender \(Beta\)](https://onlinehilfen.ra-micro.de/index.php/Kalender_(Beta)) > [Wie richte ich eine Sychronisation ein?](https://onlinehilfen.ra-micro.de)

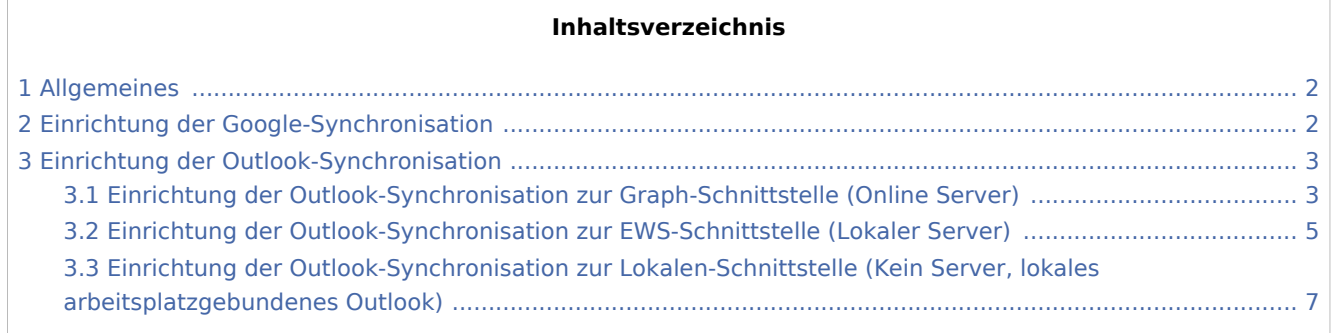

## <span id="page-1-0"></span>Allgemeines

Die Synchronisation dient dazu, den internen RA-MICRO-Kalender in Übereinstimmung mit einem externen Kalender (Google, Outlook, iCloud, RA-MICRO-APP) zu bringen.

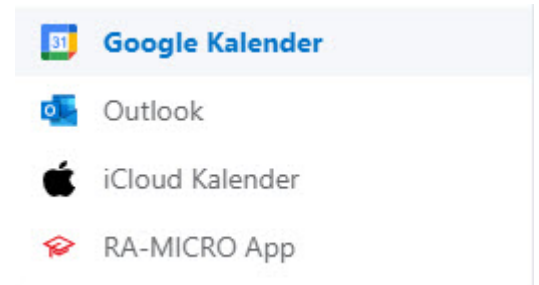

# <span id="page-1-1"></span>Einrichtung der Google-Synchronisation

Voraussetzung für die Einrichtung einer Google-Synchronisation ist die Anlage eines Googlemail-Kontos. Bereits bestehende Synchronisationen werden mit Konvertierung übernommen. Soll die Synchronisation neu eingerichtet werden, ist wie folgt vorzugehen:

- $\blacksquare$ Klick auf 'Synchronisation'
- Klick auf 'Neue Synchronisation'
- Service-Auswahl 'Google', Synchronisationsrichtung wählen, RA-MICRO Kalender wählen

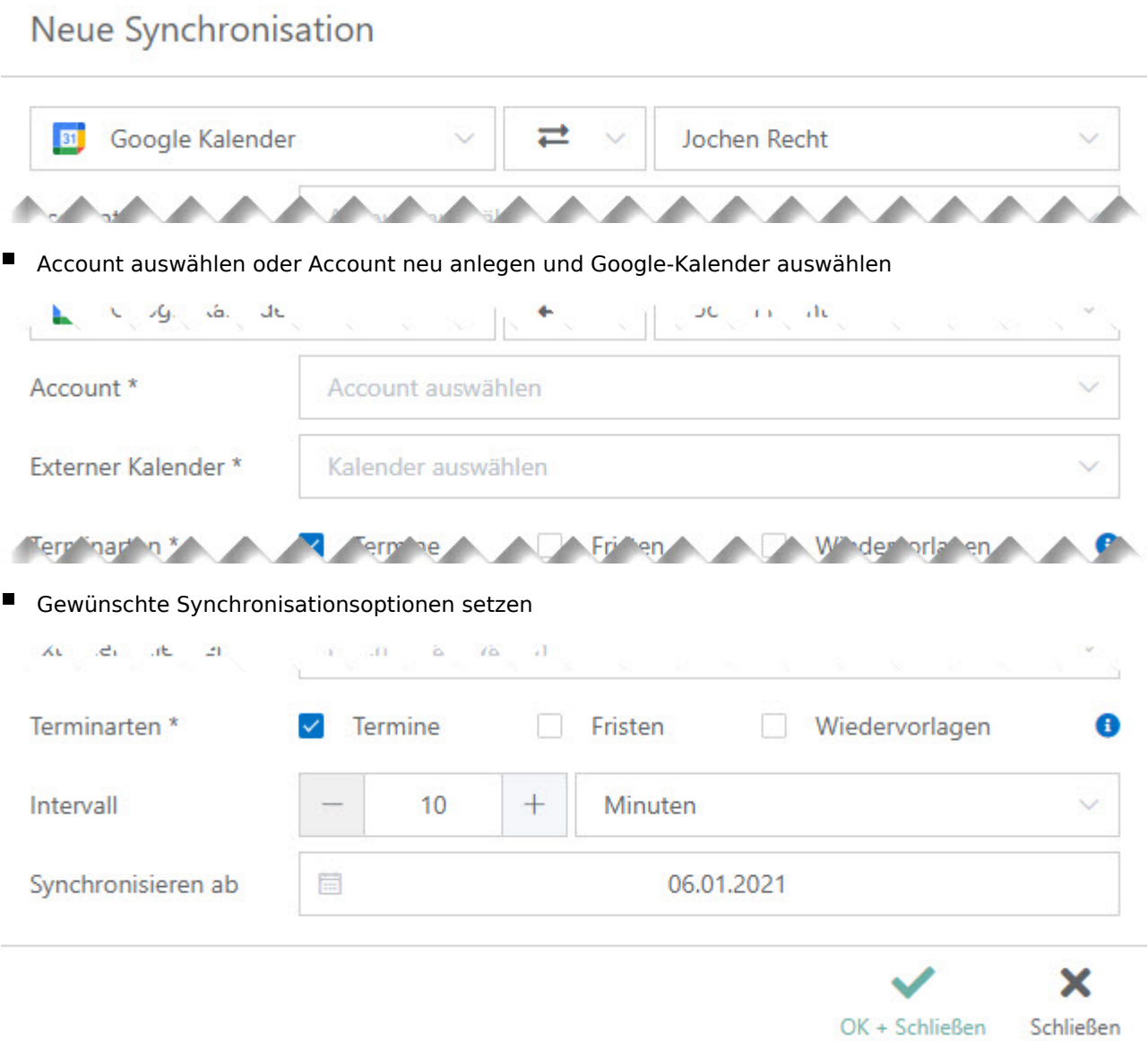

## <span id="page-2-0"></span>Einrichtung der Outlook-Synchronisation

Grundsätzlich kann aufgrund des Accounts automatisch ausgelesen werden, welche Outlook-Schnittstelle zur Verfügung steht.

### <span id="page-2-1"></span>Einrichtung der Outlook-Synchronisation zur Graph-Schnittstelle (Online Server)

- Klick auf 'Synchronisation'
- Klick auf 'Neue Synchronisation'
- Service-Auswahl 'Outlook', Synchronisationsrichtung wählen, RA-MICRO Kalender wählen

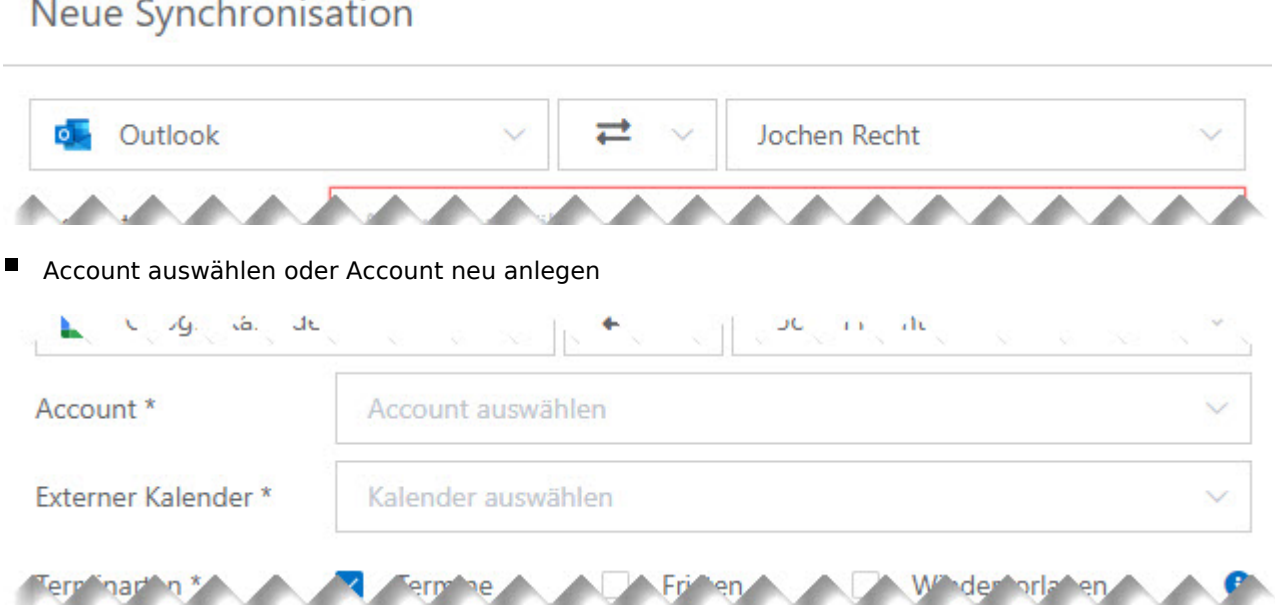

- Abfrage mit OK+Schließen bestätigen. Es öffnet sich die externe Seite von Microsoft. Bitte mit Kennwort am Online-Server anmelden. Nach Eingabe der korrekten Zugangsdaten kann das Internet-Explorer-Fenster geschlossen werden. In RA-MICRO sollte der Account automatisch eingetragen worden sein, die verfügbaren Kalender können gewählt werden.
	- **Q** Synchronisation mit Outlook

Für die Synchronisation ist eine Authentifizierung erforderlich. Hierzu erfolgt eine Weiterleitung auf die Seite des externen Anbieters.

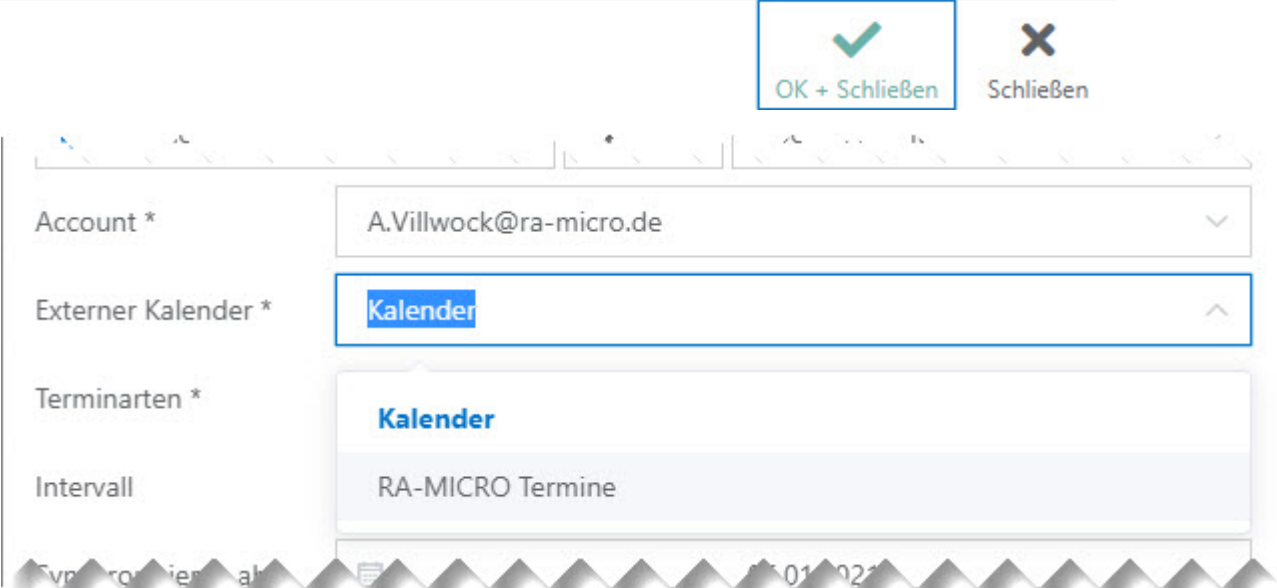

Gewünschte Synchronisationsoptionen setzen

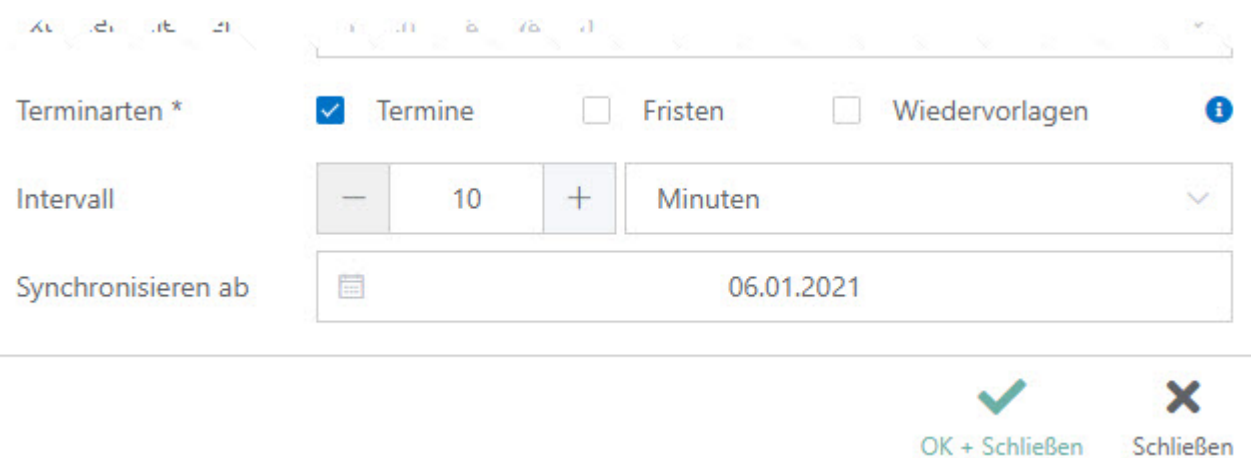

## <span id="page-4-0"></span>Einrichtung der Outlook-Synchronisation zur EWS-Schnittstelle (Lokaler Server)

- Klick auf 'Synchronisation'
- Klick auf 'Neue Synchronisation'
- Service-Auswahl 'Outlook', Synchronisationsrichtung wählen, RA-MICRO Kalender wählen

#### Neue Synchronisation

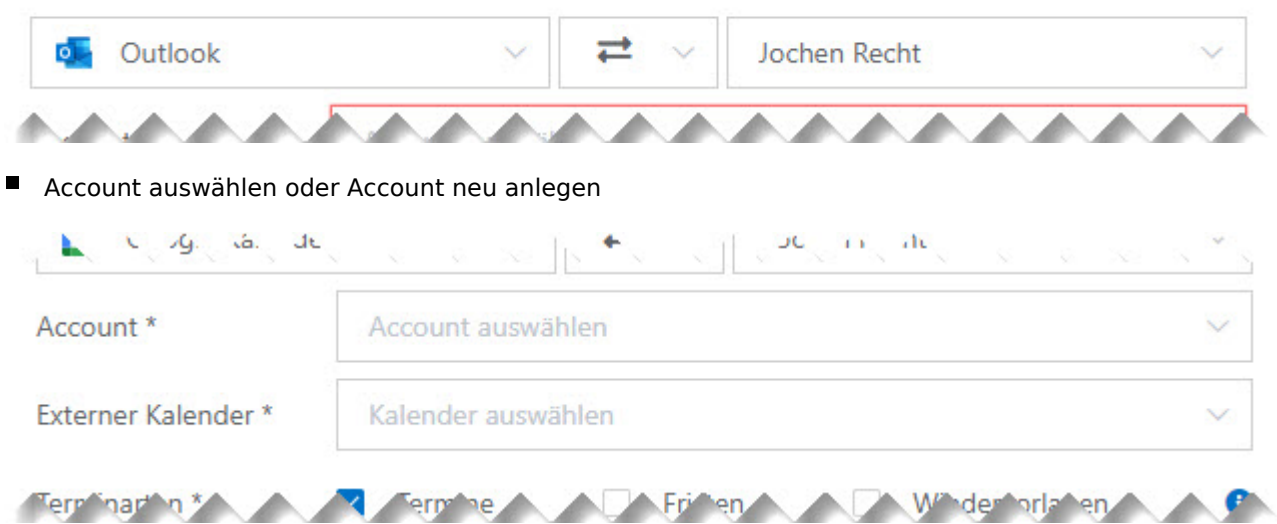

■ Exchange-Logindaten eingeben und Outlook-Kalender auswählen

Anmerkung: Kann der Lokale Server nicht per Autodiscover ausgelesen werden, kann hier die URL des Lokalen Servers eingegeben werden. Unter Umständen ist es möglich, dass der Exchange-Login nicht mit der Mail-Adresse übereinstimmt. Hier bitte entsprechend die korrekten Authentifizierungsdaten eintragen.

#### © Outlook-Synchronisation Für die Synchronisation mit dem Exchange-Server werden Ihre Zugangsdaten benötigt. E-Mail fwinkelmann@ramicro.net Exchange-Server Automatisch ermitteln (Autodiscover) Exchange-Login \* fwinkelmann Passwort \* × OK + Schließen Schließen  $\mathbb{R}$   $\mathbb{R}$  $\mathcal{L}^{\text{max}}$ .<br>Da  $\sim 10$ Account \* A.Villwock@ra-micro.de Kalender Externer Kalender \* Terminarten \* Kalender Intervall RA-MICRO Termine  $-01 - 02$ vn ro ier al ┻ Gewünschte Synchronisationsoptionen setzenAt the it is  $\alpha = 0.01$ à.  $10<sup>o</sup>$  $\sim$ Terminarten<sup>\*</sup> Termine П Fristen Wiedervorlagen θ Intervall 10  $+$ Minuten Synchronisieren ab 目 06.01.2021 ×

Ausgabe: 26.04.2024 Seite 6 von 7

Schließen

OK + Schließen

### <span id="page-6-0"></span>Einrichtung der Outlook-Synchronisation zur Lokalen-Schnittstelle (Kein Server, lokales arbeitsplatzgebundenes Outlook)

- Klick auf 'Synchronisation'
- Klick auf 'Neue Synchronisation'
- Service-Auswahl 'Outlook', Synchronisationsrichtung wählen, RA-MICRO Kalender wählen

#### Neue Synchronisation

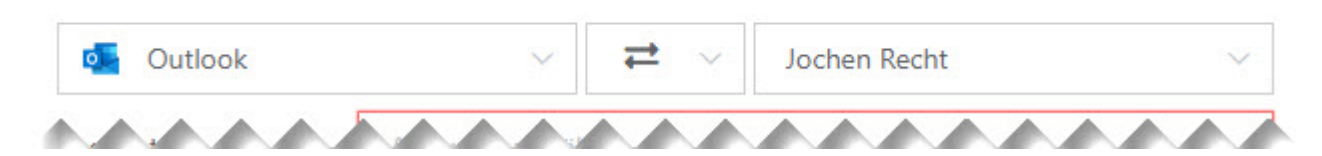

Account auswählen oder Account neu anlegen und Outlook Kalender wählen

Anmerkung: Eine Authentifizierung ist hier nicht erforderlich. Die Synchronisation läuft nur auf diesem Arbeitsplatz und kann auch nicht extern von einem anderen Arbeitsplatz gesteuert werden. A.  $\overline{\phantom{a}}$  $+1$  $UC$  $1.1$  $-11$ 

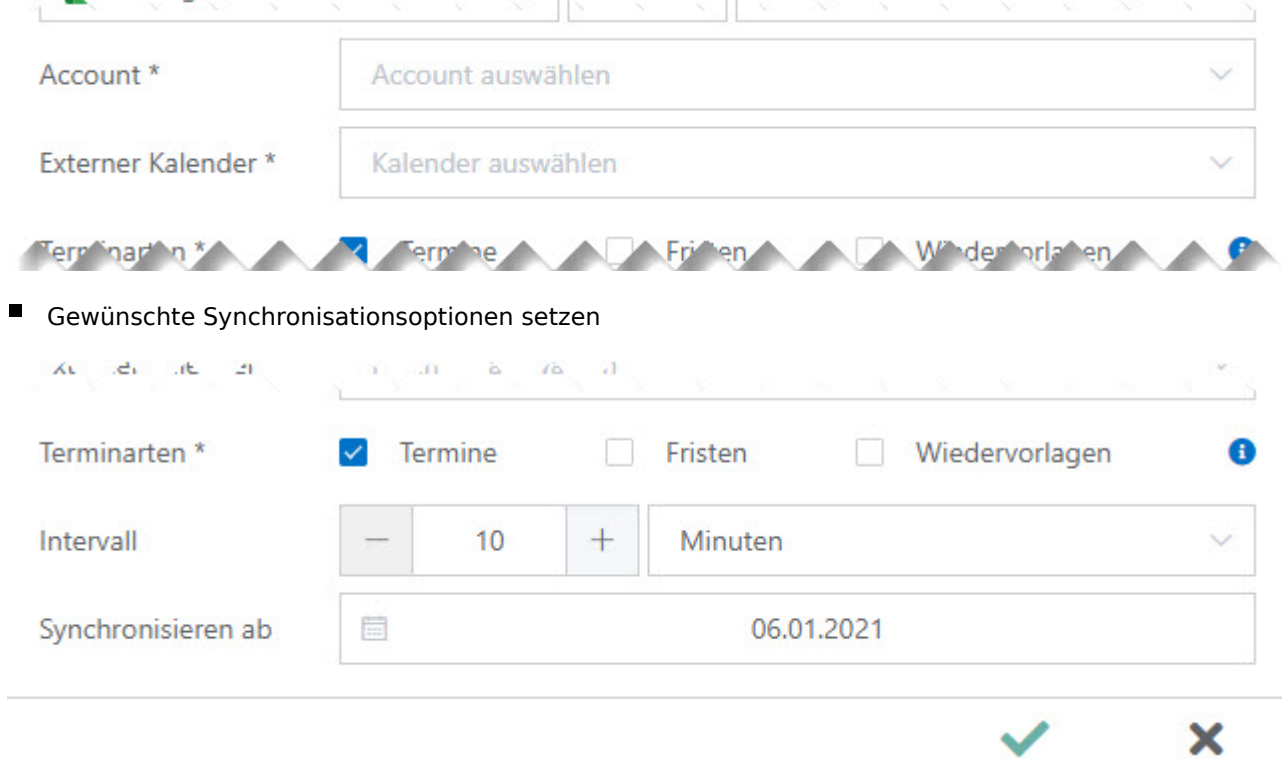

OK + Schließen Schließen